# Connection to Researcher servers at DST – Windows Users

This guide describes how to connect to our Researcher servers at Statistics Denmark – This includes both hosted and shared servers.

Start your preferred browser (e.g. Firefox, Edge or Google Chrome.)

Go to the following site: <u>https://remote.dst.dk</u>

#### The following image appears in the browser:

| remote.dst.dk                         | < +       |
|---------------------------------------|-----------|
| ← → C                                 | my.policy |
| <b>(5</b> )                           |           |
| Danmarks Statistiks Remote<br>Gateway |           |
| Username                              |           |
| Password                              |           |
| Logon                                 |           |
|                                       |           |
|                                       |           |

Enter your Researcher username (3 or 4 characters) under Username

Enter your 4-digit PIN code under Password

Then click Logon

If the following appears, or an equivalent for your choice of browser (the picture is from chrome) you have to click *Never*. **Do not save any passwords or pins for logins for Denmarks Statisticks!** 

|                                 |            | ×          |   |
|---------------------------------|------------|------------|---|
| 💁 Vil du g                      | gemme adga | ngskoden?  |   |
| Brugernavn                      | foko       | •          |   |
| Adgangskode                     |            | • 0        |   |
|                                 |            | Gem Aldrig | ) |
| Adgangskoder g<br>Adgangskodead |            |            |   |

## After that, the following appears:

|              | remo          | ote.dst. | dk   |     |        |        | ×    | +      |    |  |
|--------------|---------------|----------|------|-----|--------|--------|------|--------|----|--|
| $\leftarrow$ | $\rightarrow$ | C        |      | rem | note.d | lst.dk | c/my | .polic | cy |  |
| (            | 5             |          |      |     |        |        |      |        |    |  |
| Ent          | er y          | our c    | ne-t | ime | pass   | wor    | d.   |        |    |  |
|              |               |          |      |     |        |        |      |        |    |  |
| Log          | gon           |          |      |     |        |        |      |        |    |  |
|              |               |          |      |     |        |        |      |        |    |  |
|              |               |          |      |     |        |        |      |        |    |  |

After a few seconds, you will receive an SMS with a *one-time password* 

Enter your one-time password (The input is case insensitive)

Then click *Logon* 

If you are equipped with a token, you do not receive an SMS. Instead, you have to enter the 8-digit number, which your Entrust token shows as your *one-time password*.

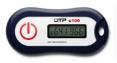

The number will appear after a few seconds when you hold down the "BUTTON" on your token.

### The following image will appear in the browser:

(Note that the number of icons you have, depends on which rights you have)

| S 15 Dynamic Webtop X +                                                             |         | ~       | -   | 0 )     | K |
|-------------------------------------------------------------------------------------|---------|---------|-----|---------|---|
| A remote.dst.dk/vdesk/webtop.exil*webtop=/Common/dst-webtop@webtop_type=webtop_full | ê i     | \$      | * [ | a a     | I |
| 15 Welcome b                                                                        | 0 F 5 N | ietwort | •   | 🔞 Logou | 9 |
| Applications and Links ~                                                            |         |         |     |         |   |
| Danmarks Datavindue     Stift Adgangskode     Carge Passoord     Carge Passoord     |         |         |     |         |   |
| Veiledninger Ejernsupport - Windows Ejernsupport - Mac                              |         |         |     |         |   |

Click on the server you want to connect to

A pop-op will appear. (in Chrome it appears in the bottom left. In Edge in the top right)

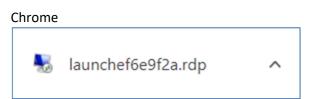

In Chrome you click on the arrow and click *Open* In Edge click on *Keep* and *Open File* 

| Ed                                                                        | ge      |  |     |   |  |            |
|---------------------------------------------------------------------------|---------|--|-----|---|--|------------|
| Do                                                                        | wnloads |  | þ   | Q |  | $\swarrow$ |
| ▲ launcha2ca28fa.rdp kan beskadige enheden. Vil du beholde den alligevel? |         |  |     |   |  |            |
|                                                                           | Behold  |  | Sle | t |  |            |
|                                                                           |         |  |     |   |  |            |

### After that, the following appears:

| 🍇 Forbi  | indelse til Fjernskriveb              | ord X                                                                                                |  |  |  |
|----------|---------------------------------------|----------------------------------------------------------------------------------------------------|--|--|--|
| • 🥥      | Har du tillid til udgive              | ren af denne fjernforbindelse?                                                                       |  |  |  |
|          |                                       | eskadige den lokale computer eller fjerncomputeren. Du skal være sikker<br>du opretter forbindelsen. |  |  |  |
|          | Udgiver:                              | <u>*.dst.dk</u>                                                                                      |  |  |  |
| <u>s</u> | Type: Forbindelse til Fjernskrivebord |                                                                                                    |  |  |  |
|          | Fjerncomputer:                        | srvfsefrontend1.dstfse.local                                                                         |  |  |  |
|          | Gatewayserver:                        | remote.dst.dk                                                                                        |  |  |  |
| Spørg    | mig ikke igen om forbin               | delser til denne computer                                                                            |  |  |  |
| 💽 Vis d  | letaljer                              | Opret forbindelse Annuller                                                                           |  |  |  |

If you are using the solution for the first time, Check off the box next to *Spørg mig ikke igen om forbindelser til denne computer (Do not ask me again for connections to this computer)* so that this dialogue box will not reappear in the future.

Click Opret forbindelse (Connect)

#### After that, the following appears:

| Windows Sikkerhed                                                 | ×                                    |
|-------------------------------------------------------------------|--------------------------------------|
| Indtast dine legitimatio                                          | nsoplysninger                        |
| Disse legitimationsoplysninger b<br>srvfsefrontend1.dstfse.local. | ruges til at oprette forbindelse til |
| dstfse\foko709999                                                 | ×                                    |
| Adgangskode                                                       |                                      |
| Domæne: dstfse                                                    |                                      |
| Husk mine brugeroplysning                                         | er                                   |
| Flere valgmuligheder                                              |                                      |
| ОК                                                                | Annuller                             |

If the pop-up appears with a user from your own pc you have to do the following:

- Click More Options (Flere valgmuligheder)
- Click on Use a different account (Brug en anden konto)

Type your username as either dstfse\(project username) In the next field, enter your server password

Click OK

**Important:** <u>Do not</u> check off *Husk mine legitimationsoplysninger (Remember my credentials),* as you will subsequently experience problems with changing your password.

If you are already logged in to a local Windows network, you will receive the following dialog:

- Click Brug en anden konto (User another account)
- Login as described above

After that, the following appears:

| b Forbindelse til Fjernskrivebord                                                                                                    |  |  |  |  |
|----------------------------------------------------------------------------------------------------|--|--|--|--|
| Identiteten af fjerncomputeren kan ikke bekræftes. Vil du oprette forbindelse alligevel?                                             |  |  |  |  |
| Fjerncomputeren kunne ikke godkendes på grund af problemer med<br>sikkerhedscertifikatet. Det er muligvis ikke sikkert at fortsætte. |  |  |  |  |
| Navn på certifikat                                                                                                    |  |  |  |  |
| Navnet på certifikatet fra fjerncomputeren:<br>SRVFSEWIN3.dstfse.local                                                               |  |  |  |  |
| Certfikatfejl                                                                                                    |  |  |  |  |
| Der blev registreret følgende fejl under validering af fjerncomputerens<br>certifikat:                                               |  |  |  |  |
| Certifikatet er ikke fra en certificerende autoritet, der er tillid til.                                                             |  |  |  |  |
| Vil du oprette forbindelse trods disse certificeringsfejl?                                                                           |  |  |  |  |
| Soara mig ikke igen om forbindelser til denne computer                                                                               |  |  |  |  |
| <u>V</u> is certifikat <u>J</u> a <u>N</u> ej                                                                                        |  |  |  |  |

The first time you use the solution, tick the box *Spørg mig ikke igen om forbindelser til denne computer* (Do not ask me again about connections to this computer) so that this dialogue box will not reappear in the future.

• Click Ja (Yes)

Now you are connecting to your server at Statistics Denmark.

Then your *Desktop* appears, and you can now operate your server.

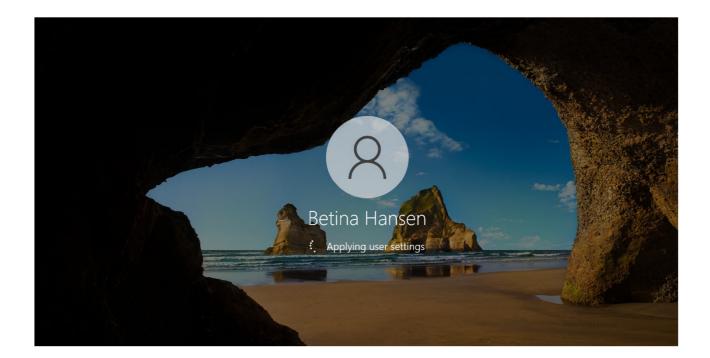

After you finish your work on the server, you must sign out of the server.

You sign out of the server using the following steps:

- 1) Click on the windows icon
- 2) Click on the user icon
- 3) Click "Sign out"

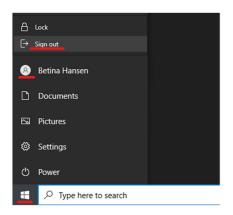

Afterwards, click Logout in the top left corner of the Browser:

| Welcome to F5 Networks | O Logout               |
|------------------------|------------------------|
|                        | 🕜 Help                 |
|                        |                        |
|                        |                        |
|                        |                        |
|                        |                        |
|                        |                        |
|                        | Welcome to F5 Networks |